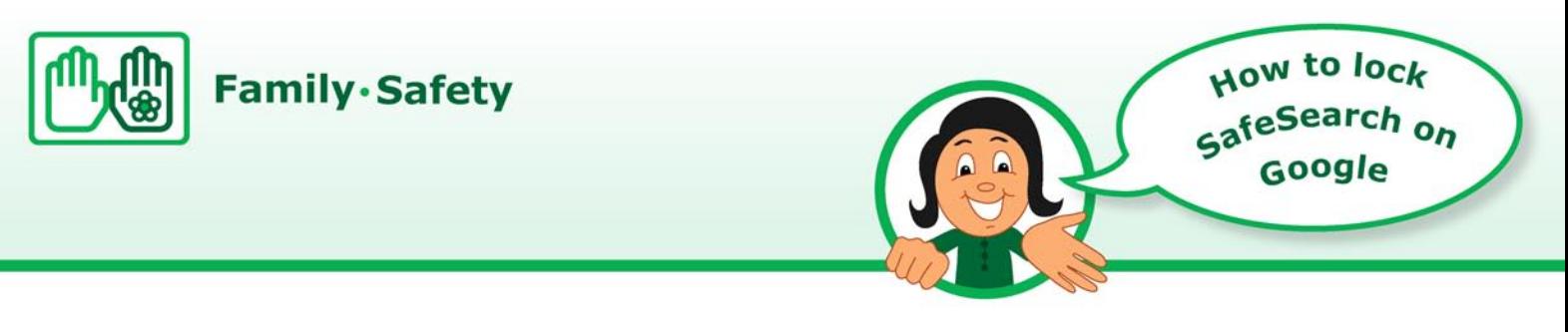

**1. Open** the Google homepage a[t www.google.co.uk](http://www.google.co.uk/) and **click** on "Search Settings"

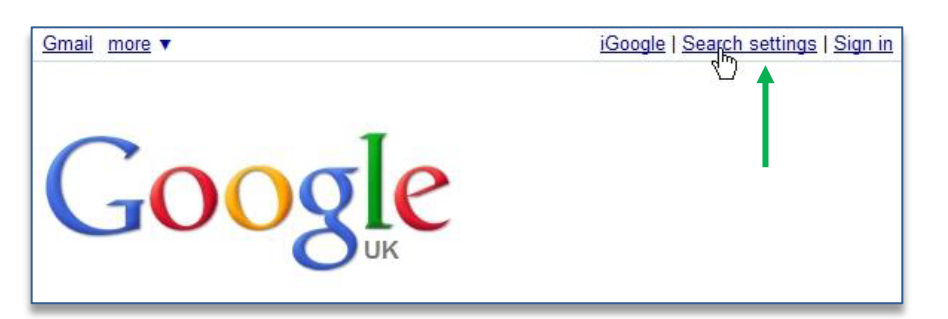

**Tip** This guide assumes that you have a Gmail account.

**2.** The "Search settings" page will open. **Scroll down** to the "Safe Search Filtering" section and **click** on the "Use strict filtering (Filter both explicit text and explicit images)" -

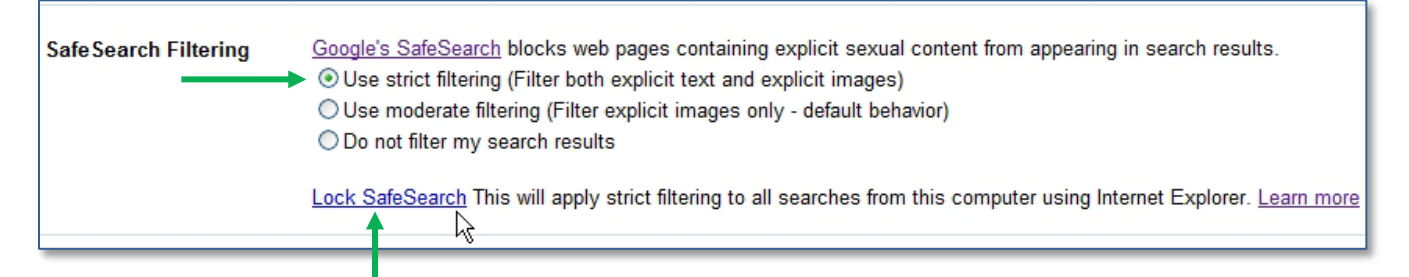

next **click** on "Lock SafeSearch" to open the web page below, **sign in** by typing your Gmail email address and password as shown – then **click** on the "Sign in" button

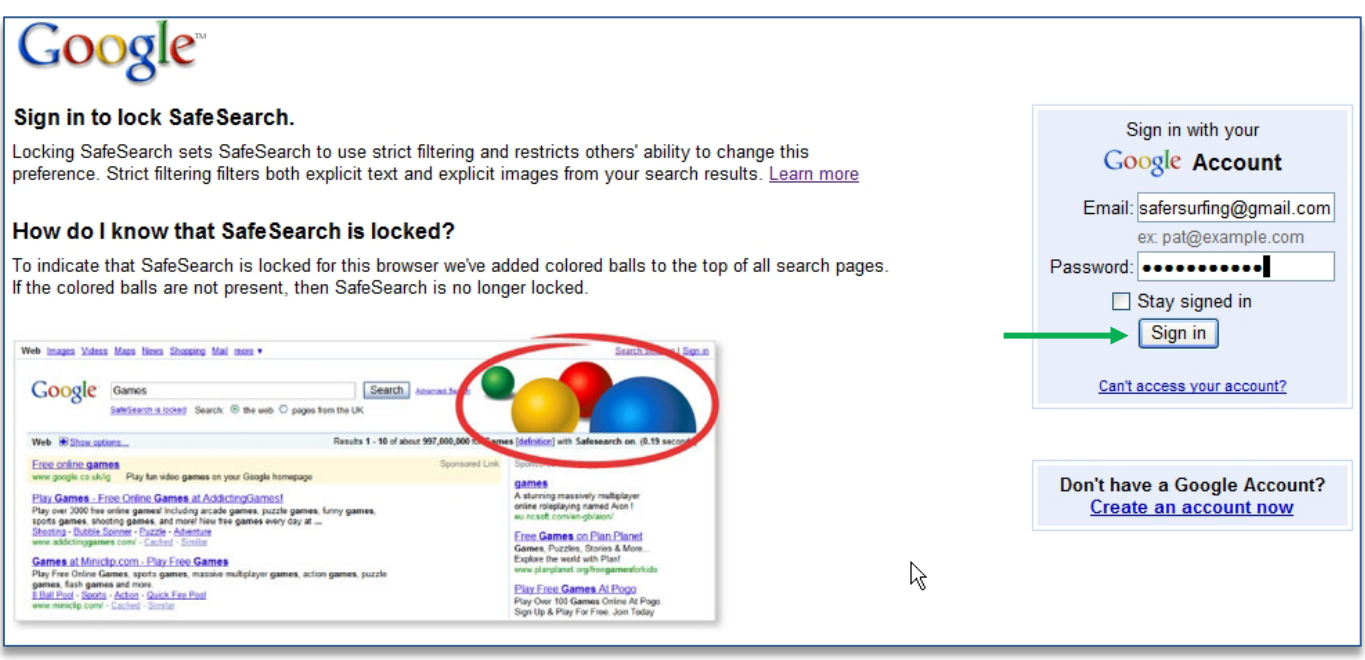

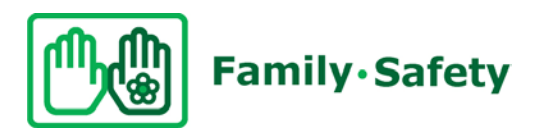

**3.** This web page will open, **click** on the "Lock SafeSearch" button

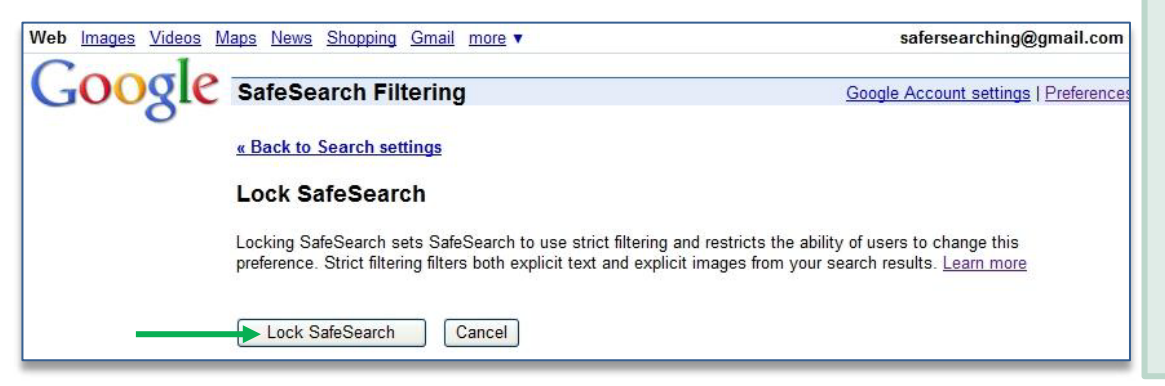

**4.** You will see Google locking this setting on Internet Explorer (or whichever browser you are using) – it takes a few minutes

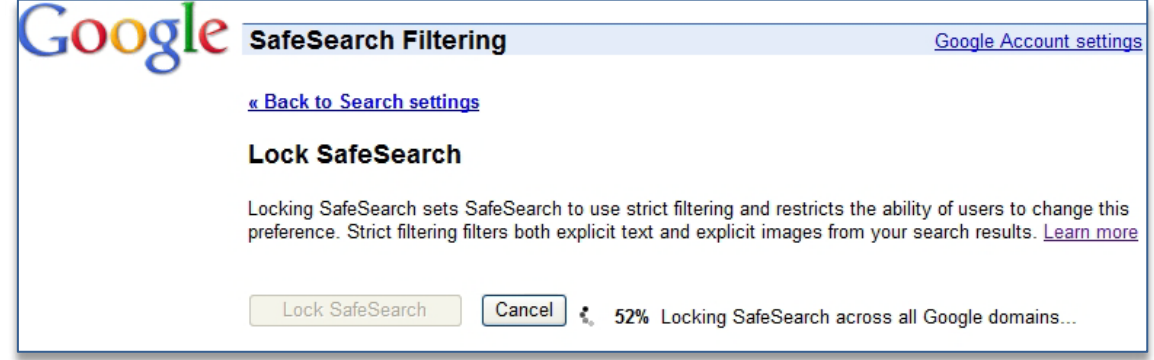

**5.** When the locking process is finished you will get the page below confirming that you have locked SafeSearch – Congratulations!

If you have time it is worth seeing what Google have in the "Learn more" link – there are some great videos on Family Safety.

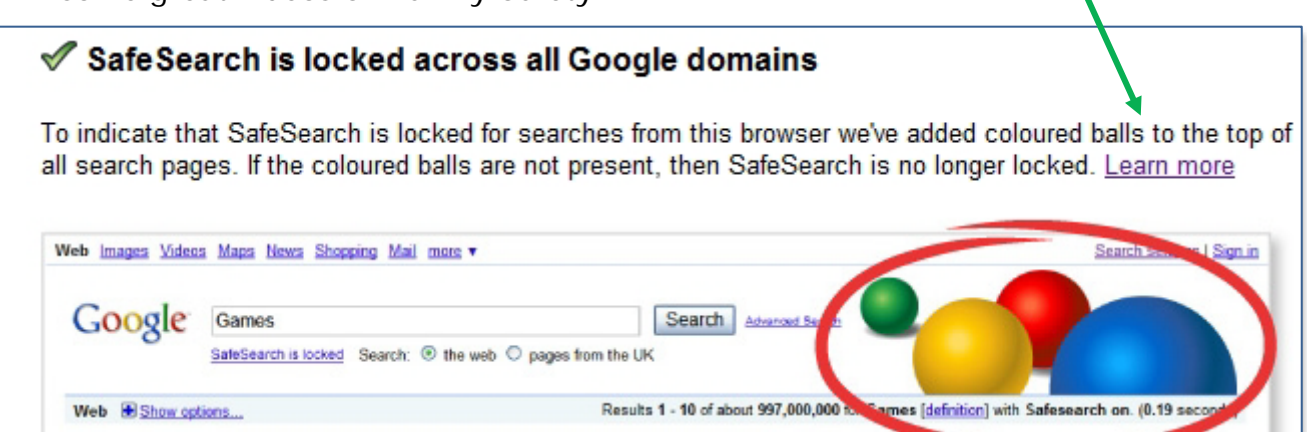

Please remember that even with Safe Search, the internet is like a big city and there will still be some inappropriate content getting through on Google, so it is best to talk to your child about acting sensibly on the internet – especially if the computer is not in a family area.

**Tip**

If you have a problem here, **click** on "learn more" in Google's "SafeSearch filtering" area shown on page 1 of this guide.